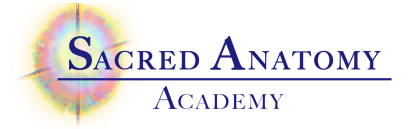

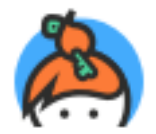

Keybase User Guide

We are using Keybase as an open source and very secure platform for asking questions of Desda during your class.

The Keybase App is available for use on your phone and/or computer.

# **1. Choose to have it on your phone or computer**

Choose your preferred way of accessing this online conversation: on your Smartphone or your Computer

# **2. Download the App**

Phone: You can download it to your phone from the AppStore / PlayStore on your phone or use https://keybase.io/download. Look for the blue & orange icon. or

Computer: Copy this link or type into your computer browser https://keybase.io/download

> Click the link (see Choose One to download) for your type of phone or computer OS.

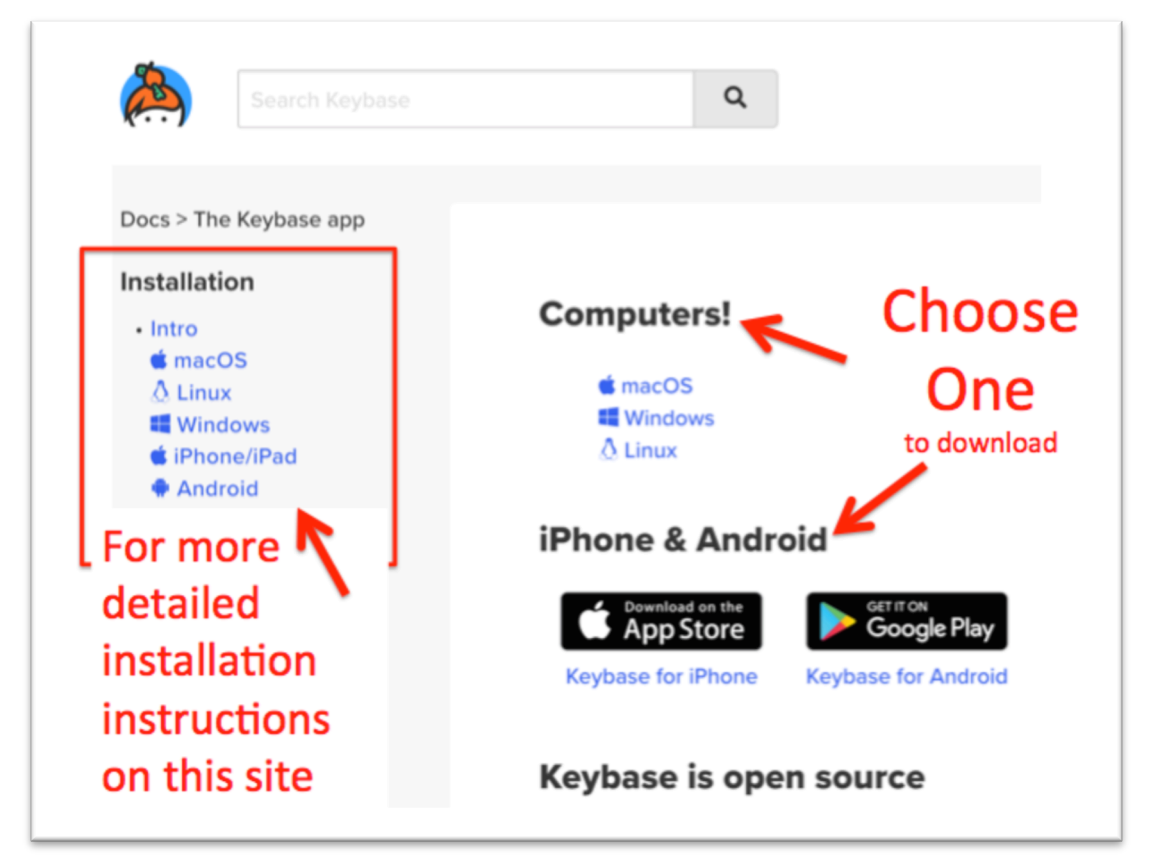

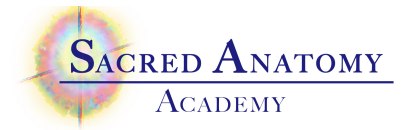

#### **3. Receive verification code**

Verification code number will be texted to your phone or sent via email, depending upon which you designated: your phone or computer.

#### **4. Create Your Username:**

Before establishing your account, think about a username that will help other class members and Desda recognize you. You may use **only lower case letters** and numbers and have **no spaces** within that name.

# **5**. **Add Your Picture** (if desired)

# **6. Click to Access the Chat**

At the bottom of your phone screen, click/touch this icon (circled in red)

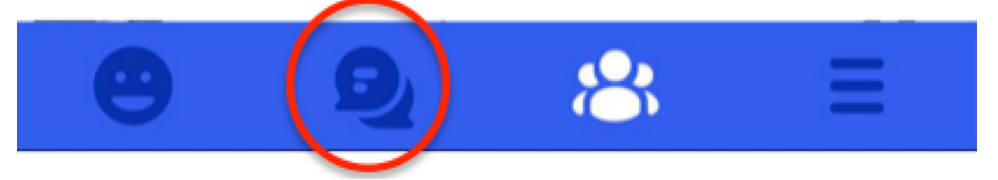

When it is white (shown below) you are in the *Chat for Teams* where you can see the class chat

# **Also use this icon: when you want to open and start or return to the class chat for our "Team"**

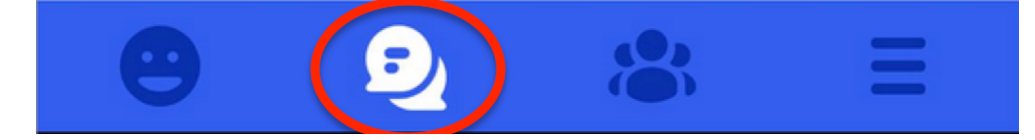

- **7. From "Chat view"** select **Join a Team** option
- **8. Type in** search for your class name:

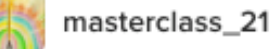

**9.** Select **JOIN** option and type in *masterclass\_21* and click **Continue**

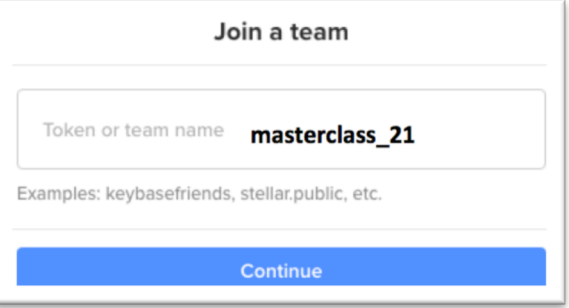

©2021 Desda Zuckerman www.yoursacredanatomy.com

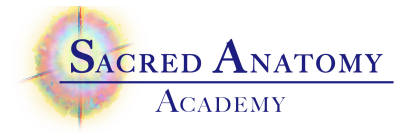

**10. Click Chat Icon** at bottom of screen to see and participate in the class conversation!

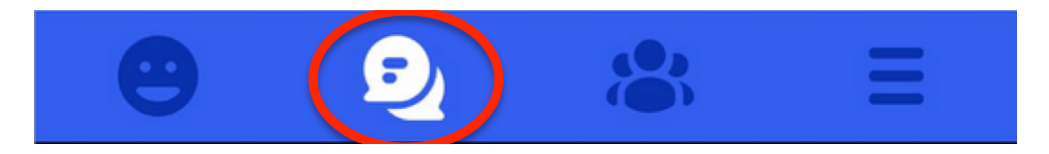

**For more information you can read the** Keybase book: https://book.keybase.io/account